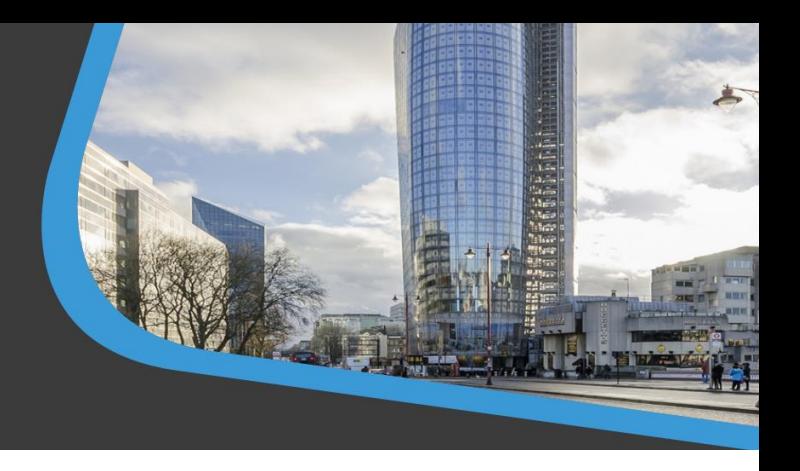

## Creating a Vanilla AutoCAD Setup

- 1. Locate your standard AutoCAD Icon on your desktop.
- 2. Right mouse click on your AutoCAD icon select Properties from the pop up menu.

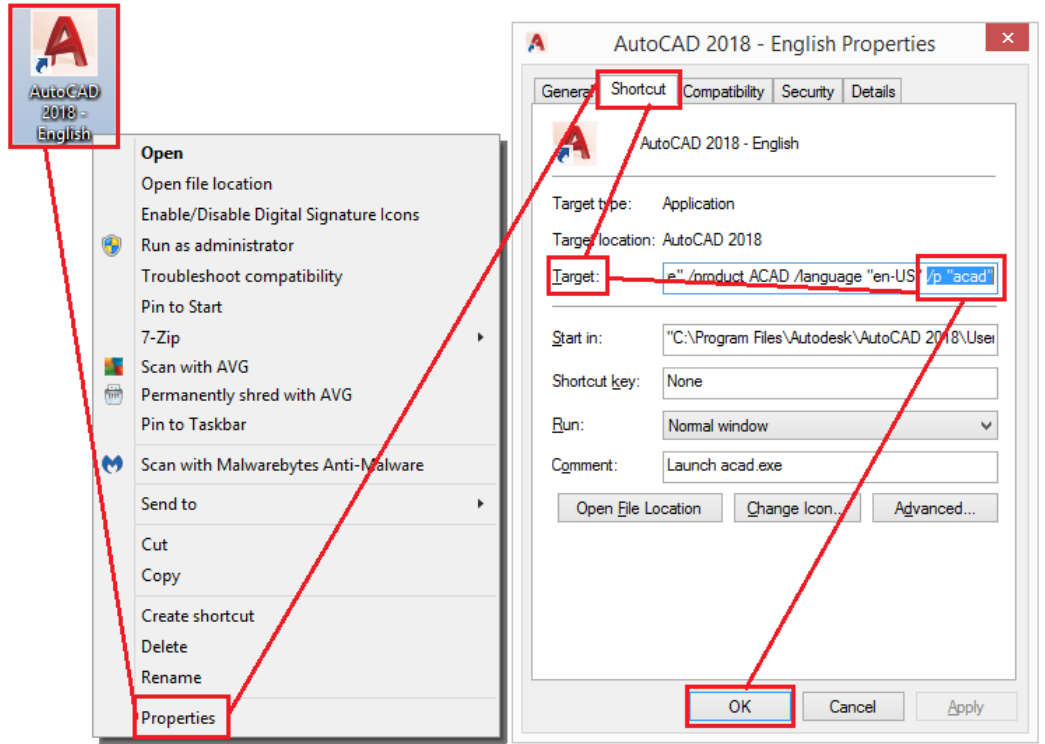

- 3. In the Properties dialog go to the Shortcut Tab.
- 4. Go to the end of the Target line, after the double quotes leave a space and type in /p "ACAD".

The ACAD is an arbitrary name for an AutoCAD profile.

- 5. Click Apply and then OK.
- 6. When you start AutoCAD you will be prompted to allow the creation of the ACAD profile, answer Yes. AutoCAD will create a new profile called ACAD using the "Unnamed" profile as its basis without the settings for REBARCAD.

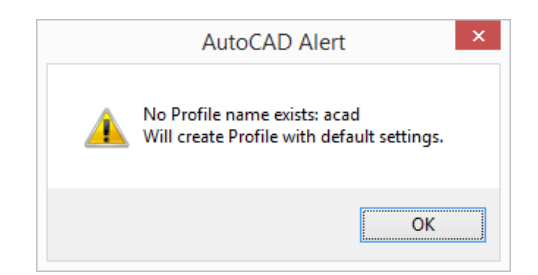